# GRADUATE PROGRAM APPLICATION

# APPLICANT GUIDE

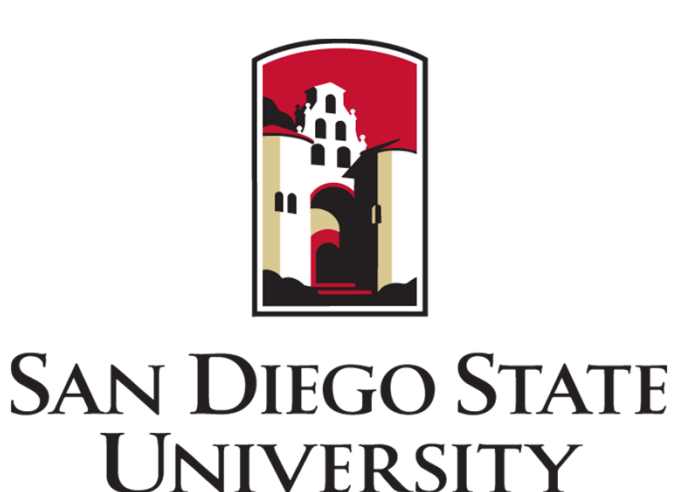

#### **IMPORTANT ANNOUNCEMENT**

Decision Desk – the application software system for collecting supplemental, program‐required materials for graduate applications – informed us in early October that they would be ending service. The SDSU team that supports Decision Desk immediately began the process to replace the Decision Desk graduate program application process with **a software system called Interfolio**.

As applications for each program become available in the Interfolio system, a link will become available the the program's page on the program application launch site **HERE**.

If you started started a Decision Desk application, please see the Frequently Asked Questions **HERE**.

# **Table of Contents**

This program application guide consists of the following sections:

- 1. Getting Started 1.1 Introduction Page 1.2 Logging in 1.3 Account Creation1.4 Application Navigation 2. Documents2.1 Uploading Files 2.2 Videos4. Forms
- 3. Personal Information
	- 5. Review and Submit
	- 6. Returning to your application
		- 6.1 Dossier
		- 6.2 Deliveries
		- 6.3 Materials
		- 6.4 Letters
	- 2.3 Letters of Recommendation 7. Help Resources

## **1 ‐ Getting Started**

- $\bullet$  Check your program HERE to determine whether the Interfolio application is available
- $\bullet$  Review the application instructions and deadline found there
- $\bullet$  Click on the red button at the bottom of the page to begin application

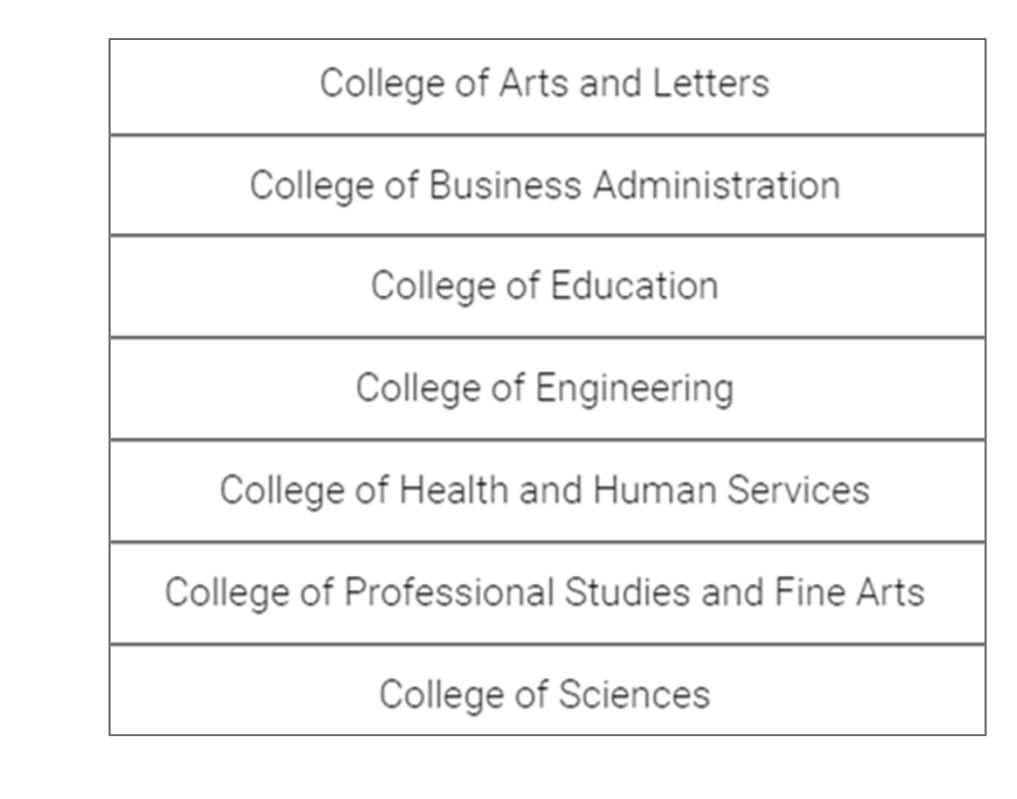

#### **1.1 ‐ Getting Started:** Introduction Page

 $\bullet$  Once you you arrive at the Interfolio introduction page, click on the '**Apply Now**' button to get started

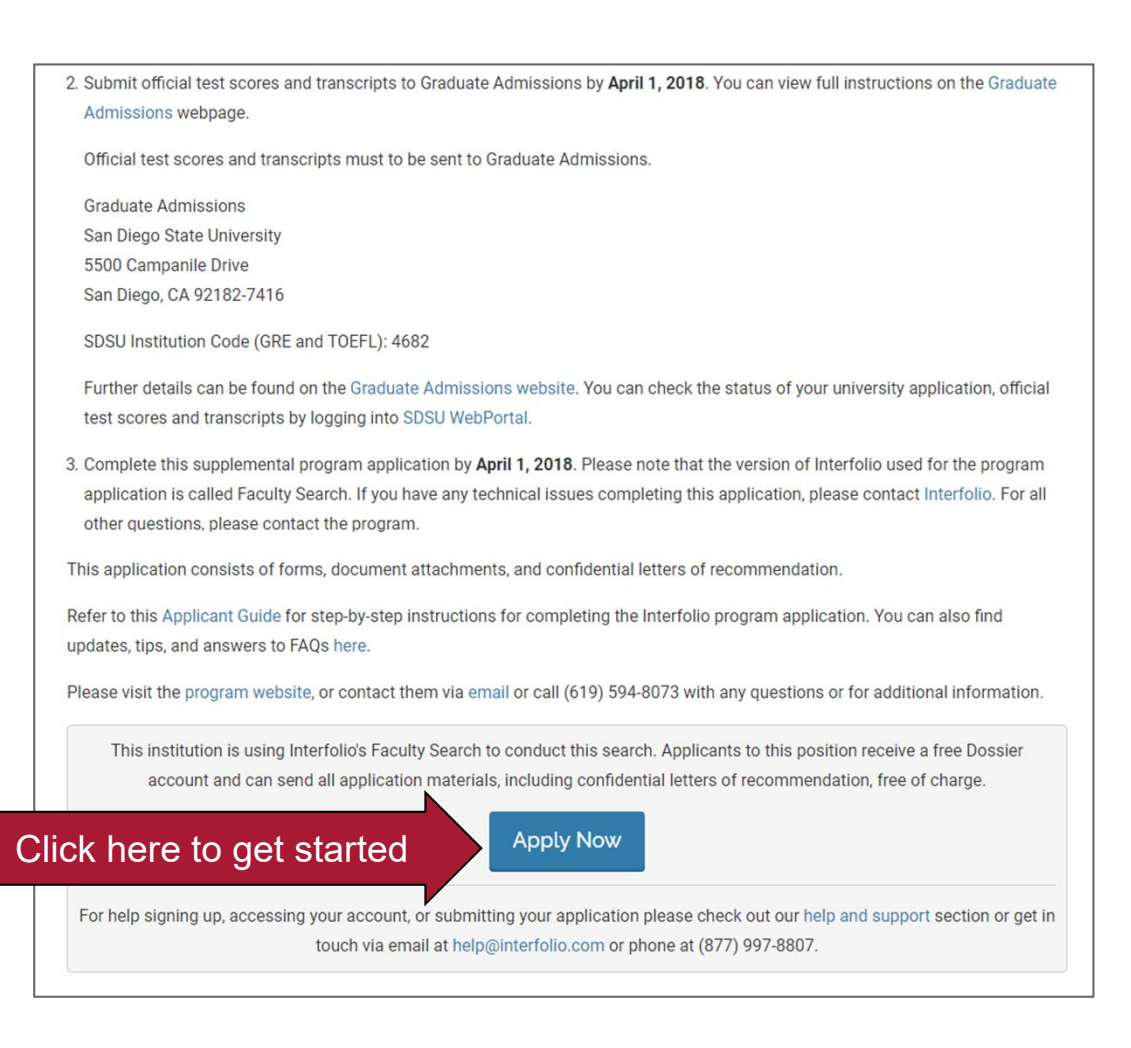

#### **1.2 ‐ Getting Started:** Logging in

- **Already have an Interfolio account?** You can sign in with your account information
- **New to interfolio?** Click 'Create an account'

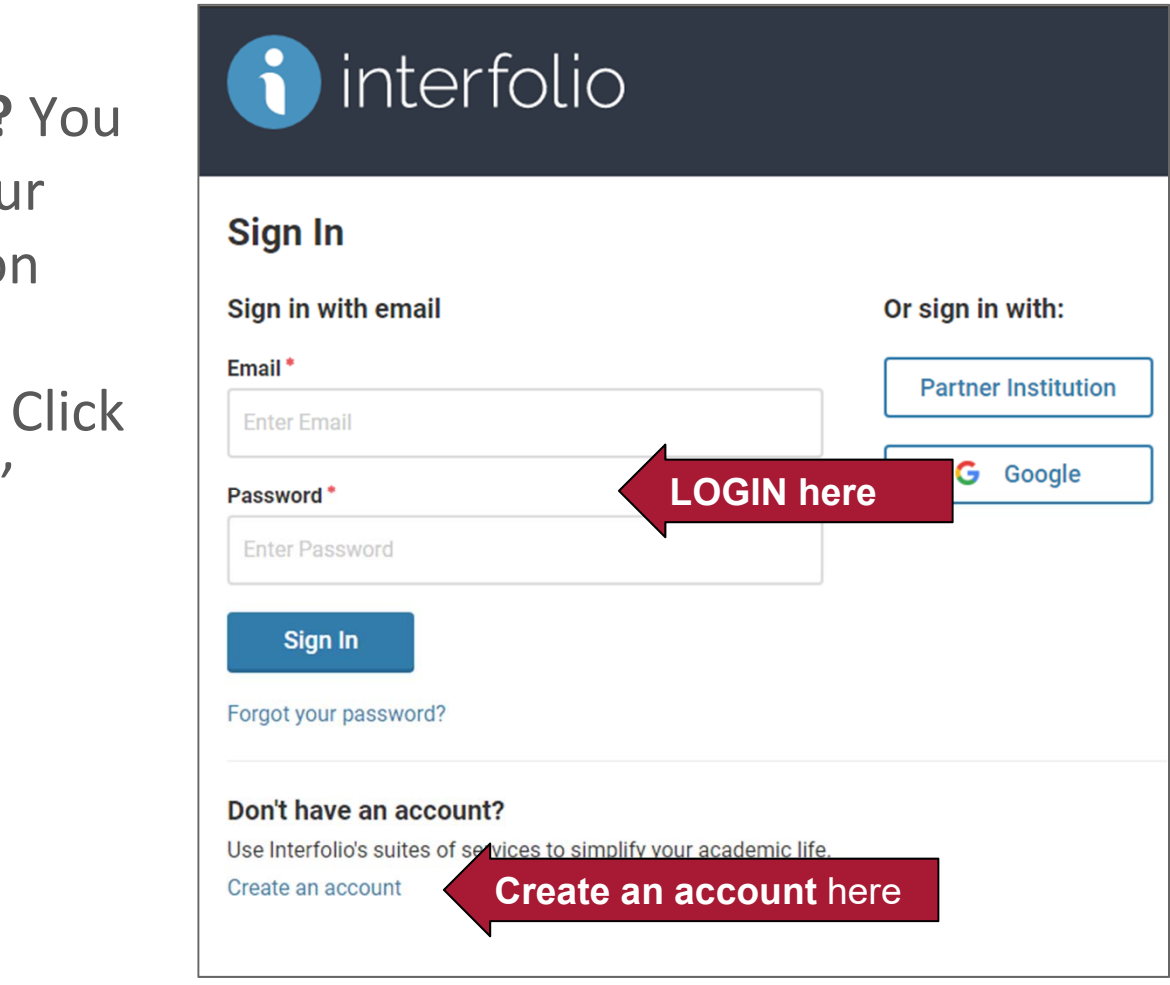

#### **1.3 ‐ Getting Started:** Account Creation

- Use the **same name and email** used in your Cal State Apply application
- Our recommendation for 'How did you hear about us'
- **DO NOT purchase Dossier Deliver**. This is not needed to complete the Interfolio application.

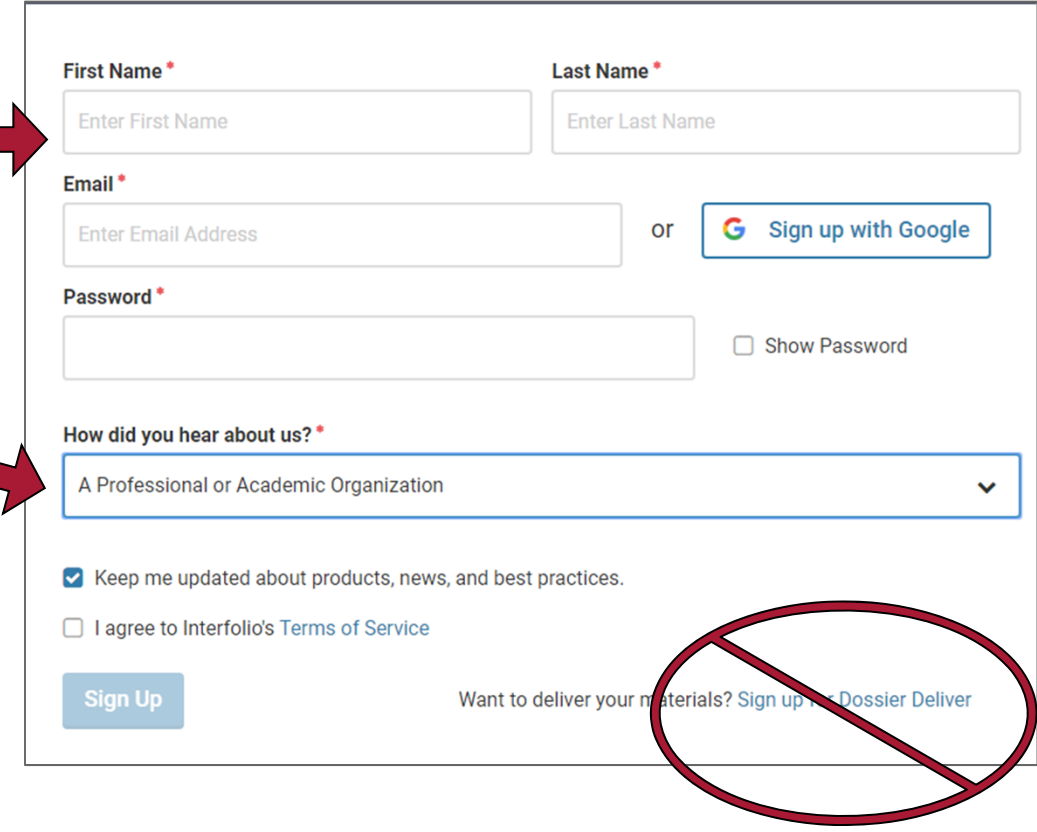

#### **1.4 ‐ Getting Started:** Application Navigation

- •Sections can be completed in **any order**
- $\bullet$ Work saves automatically in Interfolio

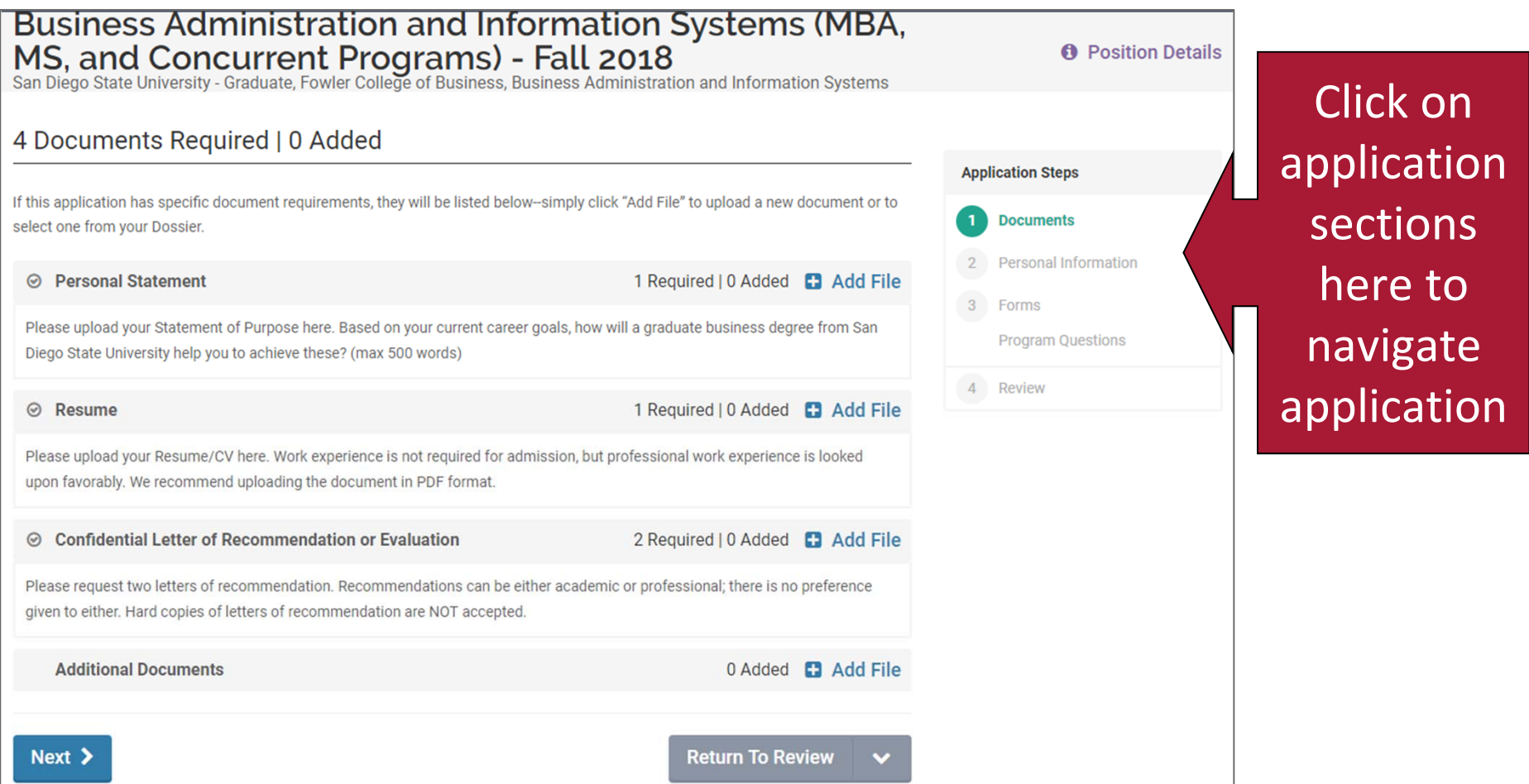

## **2.1 ‐ Documents:** Uploading Files

#### **1.** Click 'Add File'

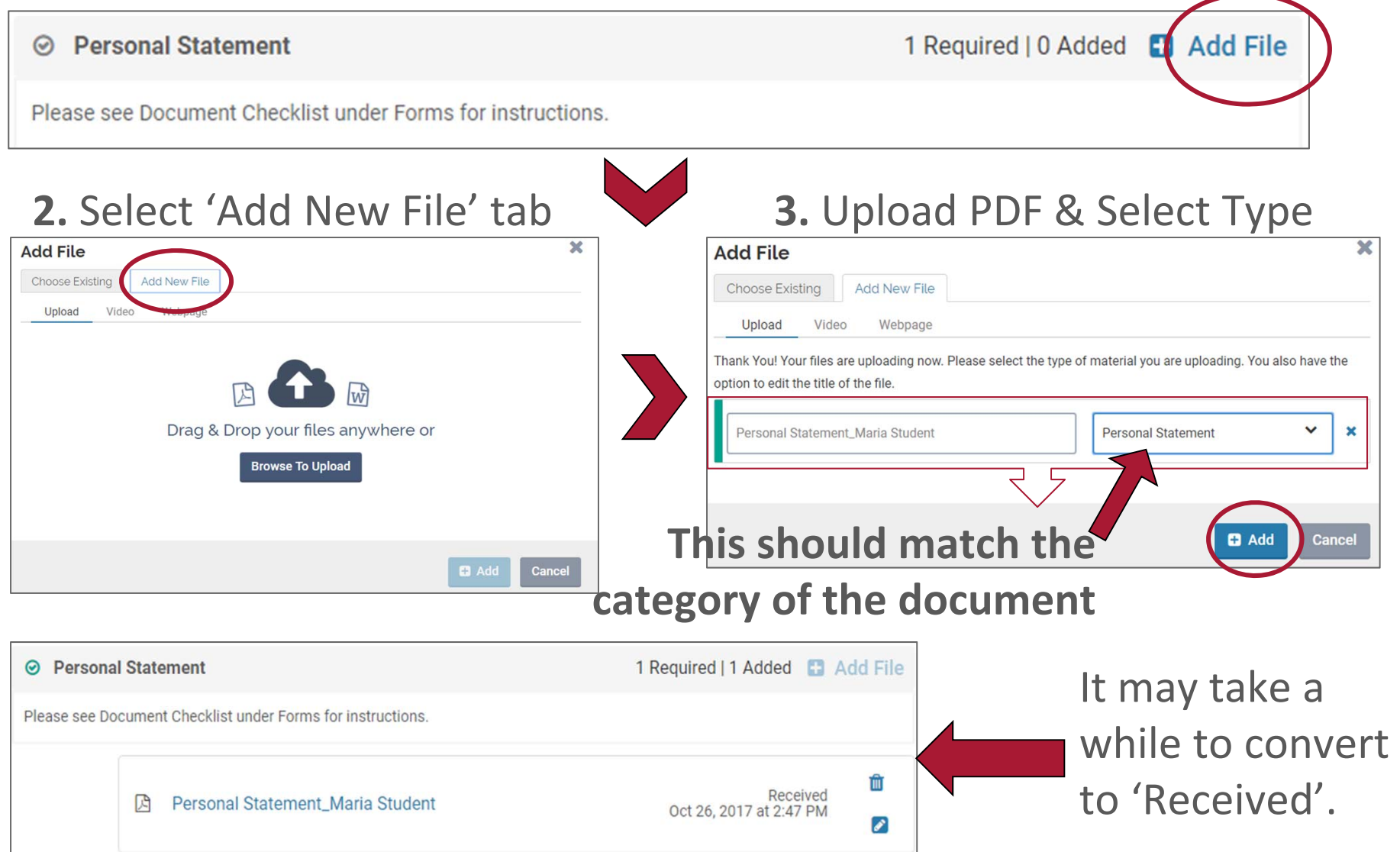

# **2.2 ‐ Documents:** Videos\*

#### **1.** Click '**Add File**'

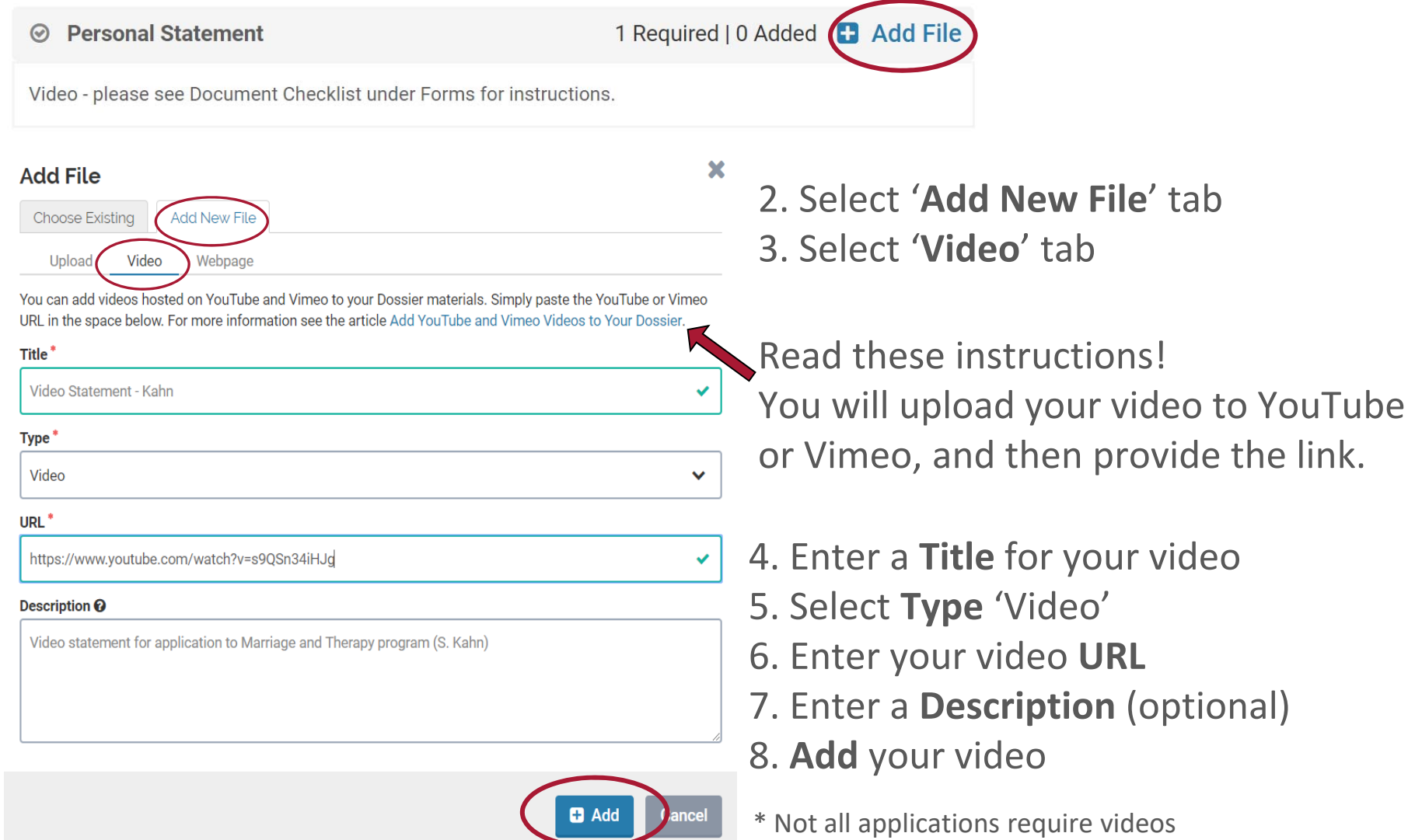

## **2.3 ‐ Documents:** Letters of Recommendation

#### **1.** Click 'Add File'

◎ Confidential Letter of Recommendation or Evaluation

3 Required | 0 Added **El** Add File

Please see Document Checklist under Forms for instructions.

#### **2.** Click 'Request a Recommendation'

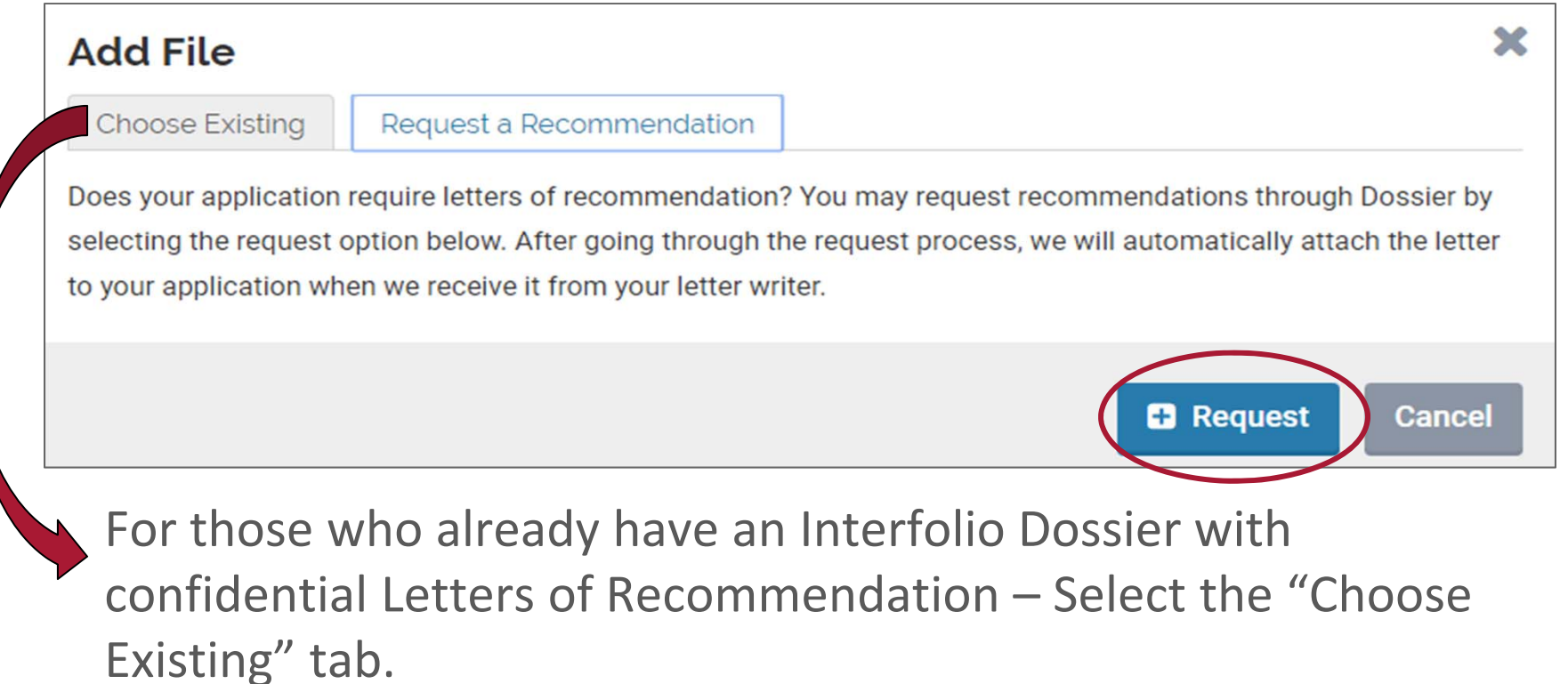

### **2.3 ‐ Documents:** Letters of Recommendation

Once you upload

Interfolio.

Send Request

#### **3.** Add **recommender info** to the form

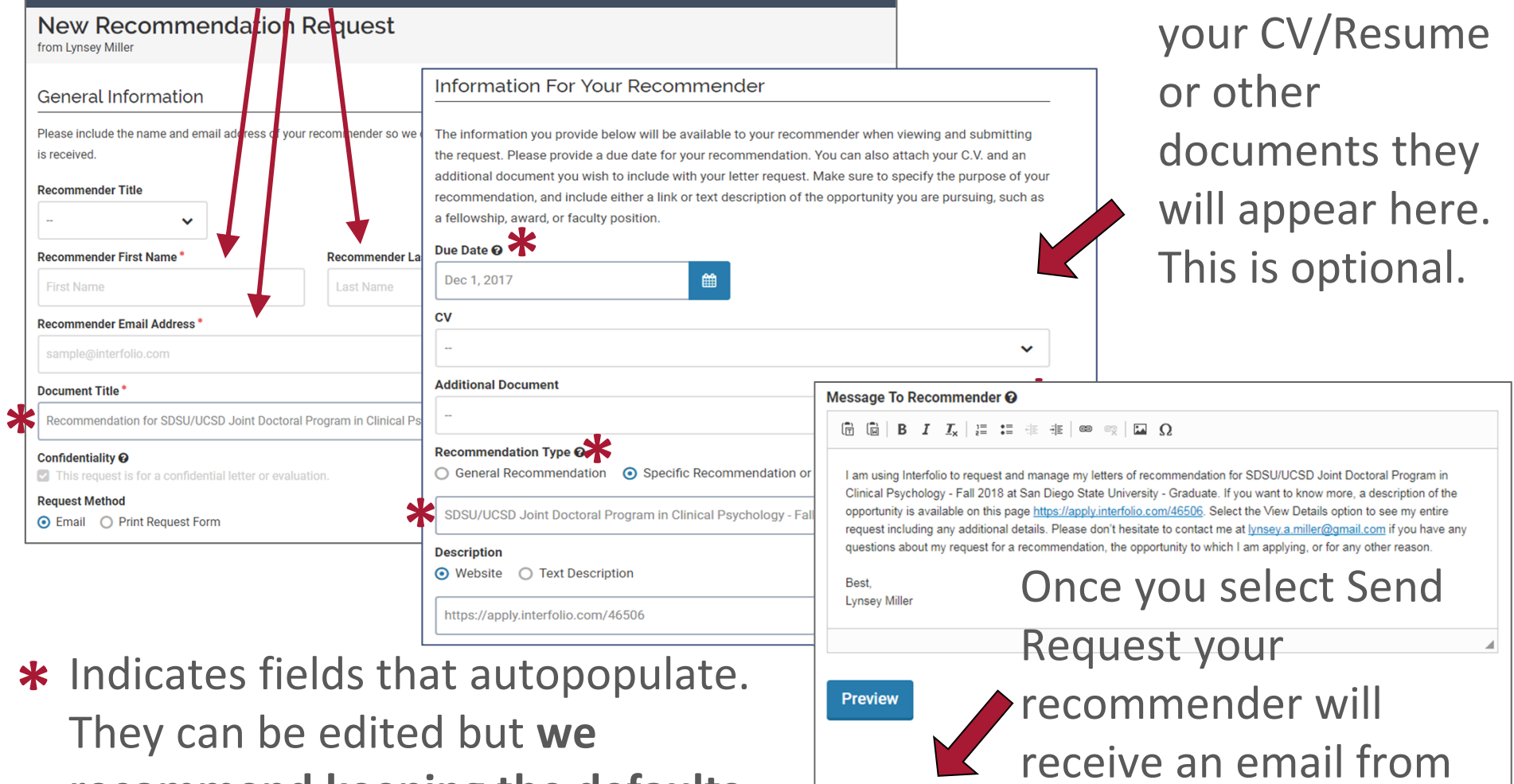

**recommend keeping the defaults as‐is.**

#### **3 ‐ Personal Information**

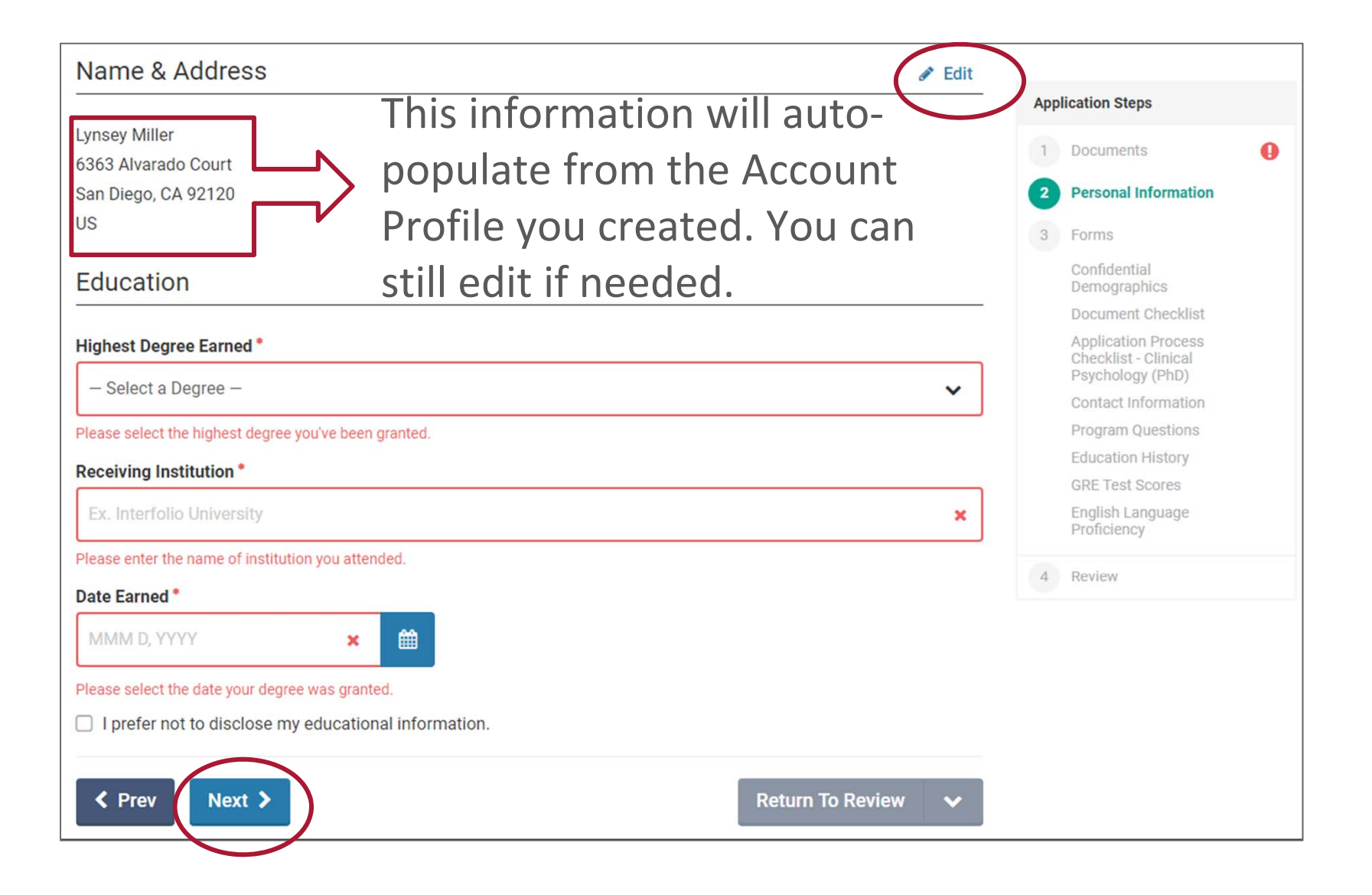

#### **4 ‐ Forms**

• Forms can be completed in any order

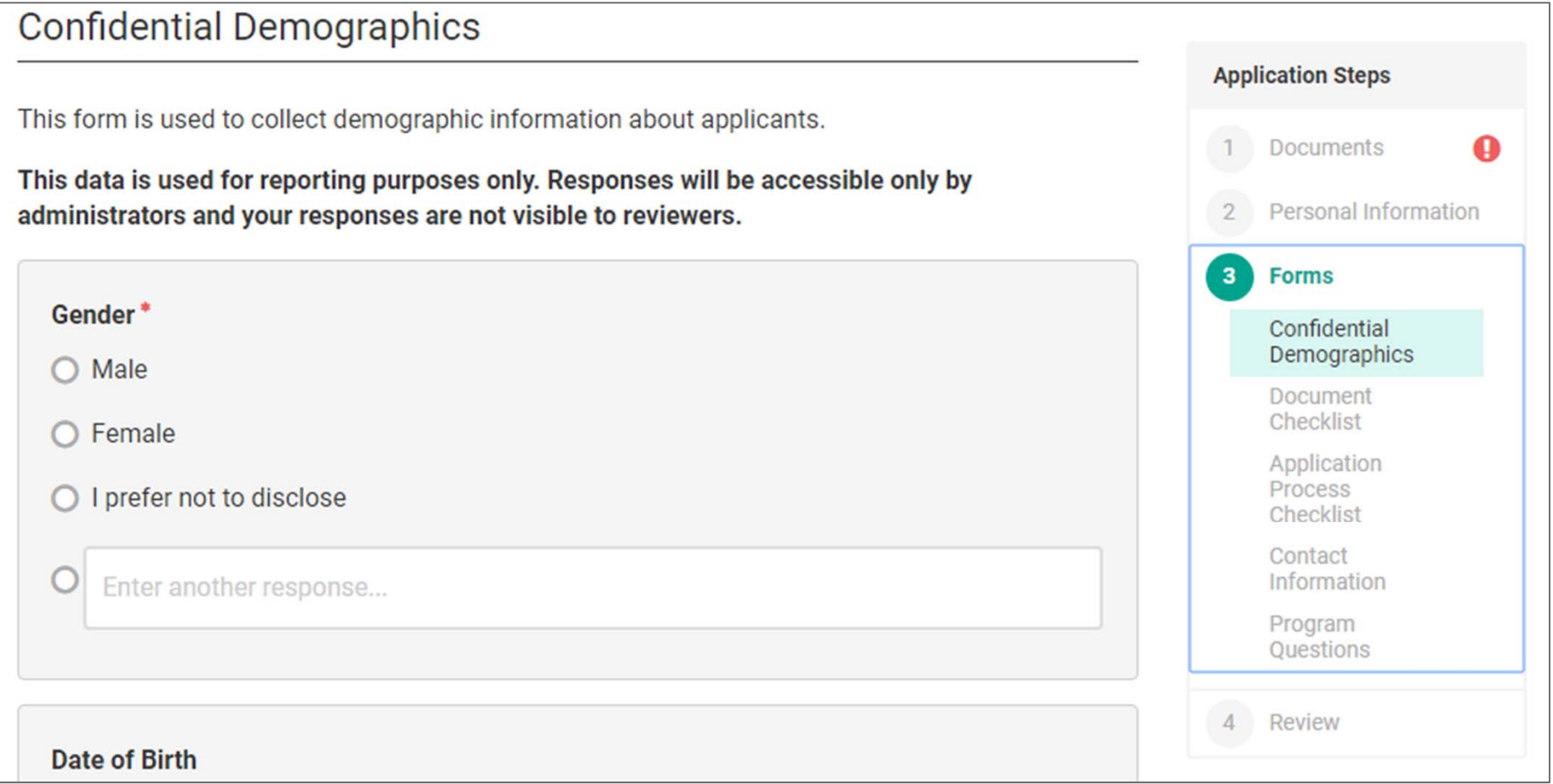

#### **5 ‐ Review and Submit**

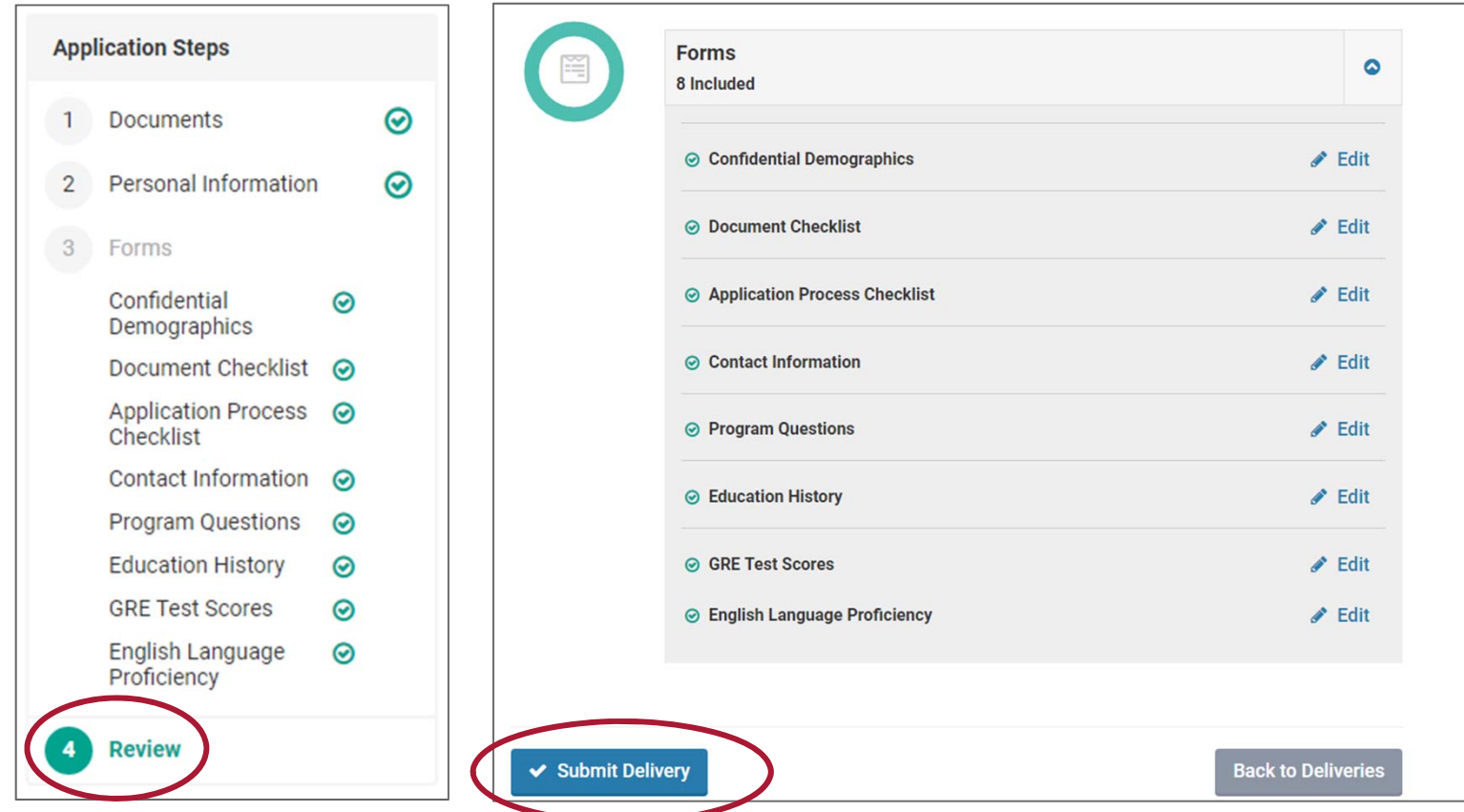

- •Select the "Review" button to preview your application then select "Submit Delivery".
- • You do NOT need to have all recommendation letters received when you submit your application. Letters will continue to be received after you submit, and you will be able to monitor your recommendations and send reminders to your letter writers.
- •PLEASE NOTE: Once you click submit, you will no longer be able to edit your application.

#### **5 ‐ Review and Submit**

• After submitting the application, you may be prompted to upgrade to Dossier Deliver. **You do not need to upgrade to this product.** These messages should be ignored.

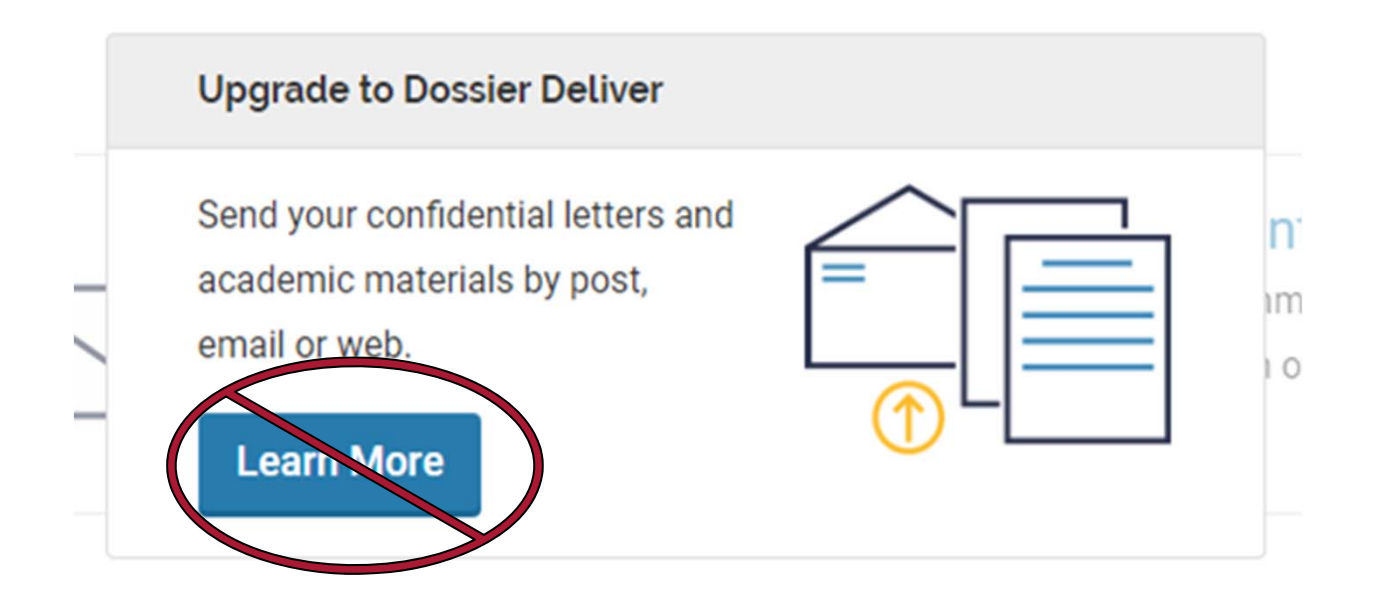

#### **6 ‐ Returning to Your Application**

• Return to your application by going to **Interfolio.com**, click 'SIGN IN' and enter your login credentials

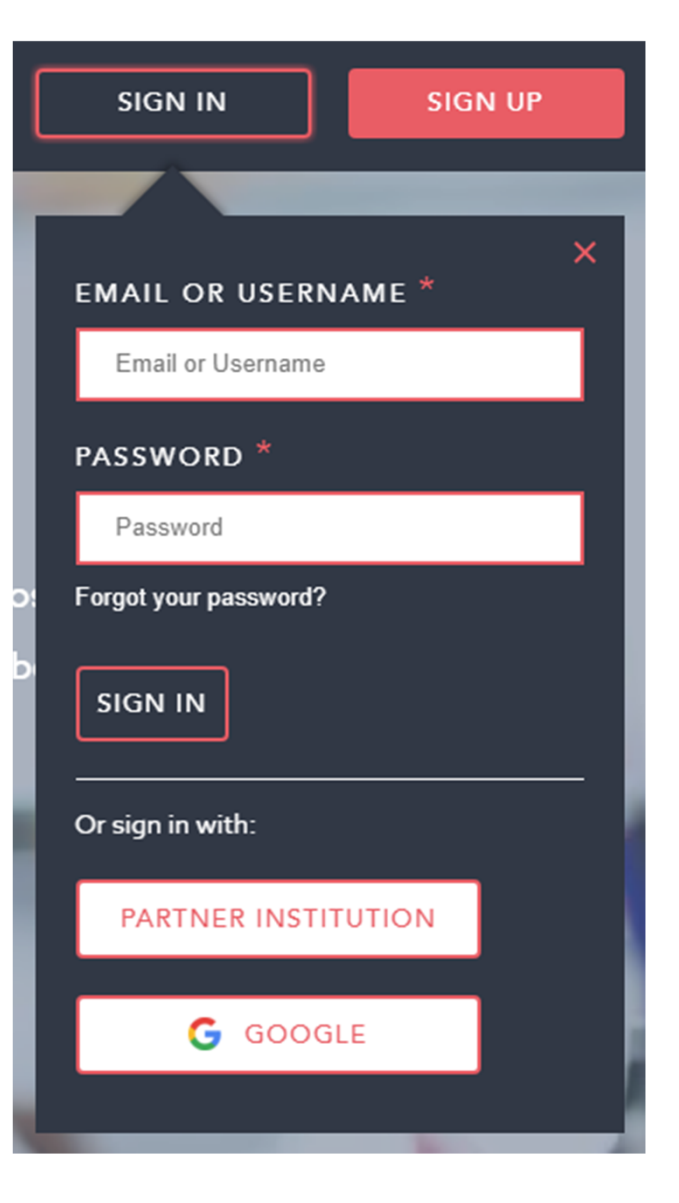

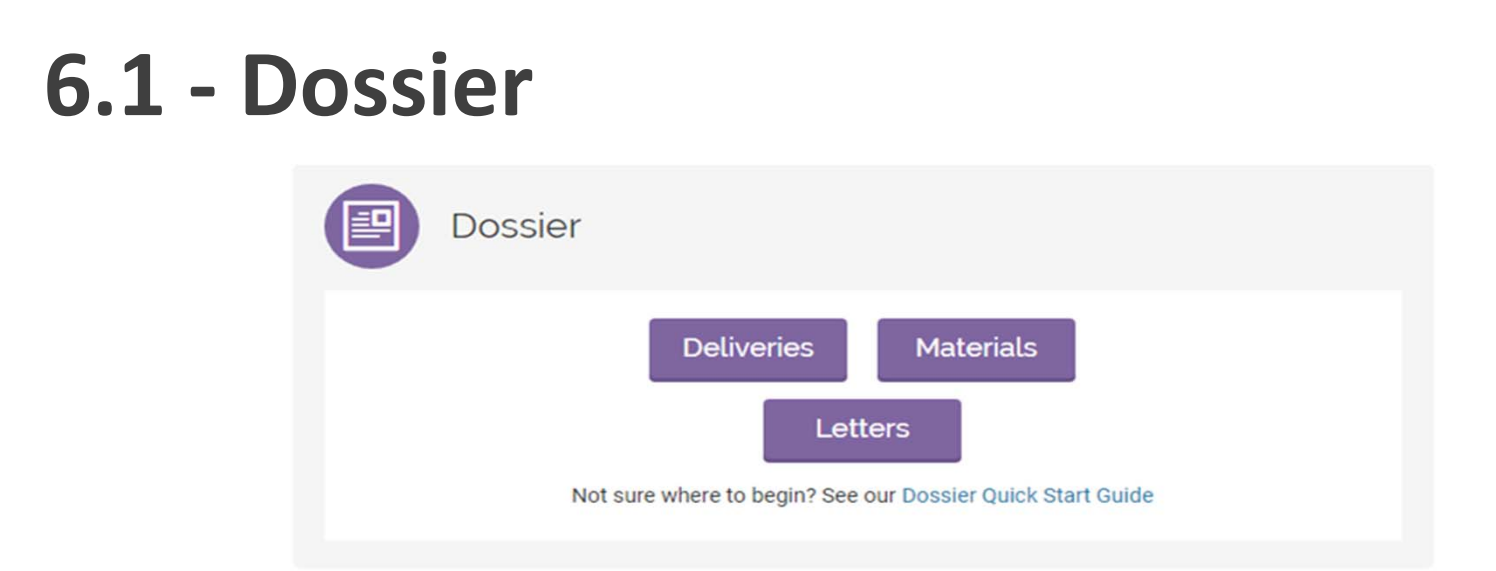

The Dossier is Interfolio's way of organizing your application materials. It consists of three components:

- **1. Deliveries** ‐ This is where your program application(s) is found. You can view the status of the application, edit (if not yet submitted), or withdraw your application there.
- **2. Materials** ‐ All your documents are saved here and can be easily applied to other applications, if necessary.
- **3. Letters** ‐ View the status of your letters of recommendation and re‐send requests.

### **6.2 ‐ Deliveries**

● Edit or delete in-progress applications here. **NOTE:** New applications should not be started through the 'New Delivery' button found here. Instead, go to the program application launch site **HERE** to start a new application.

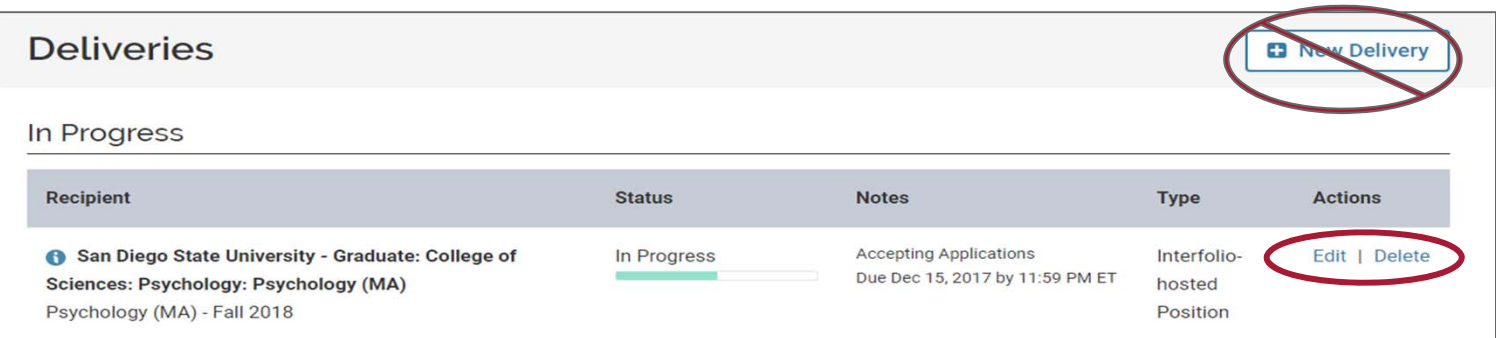

• You can also review submitted applications here.

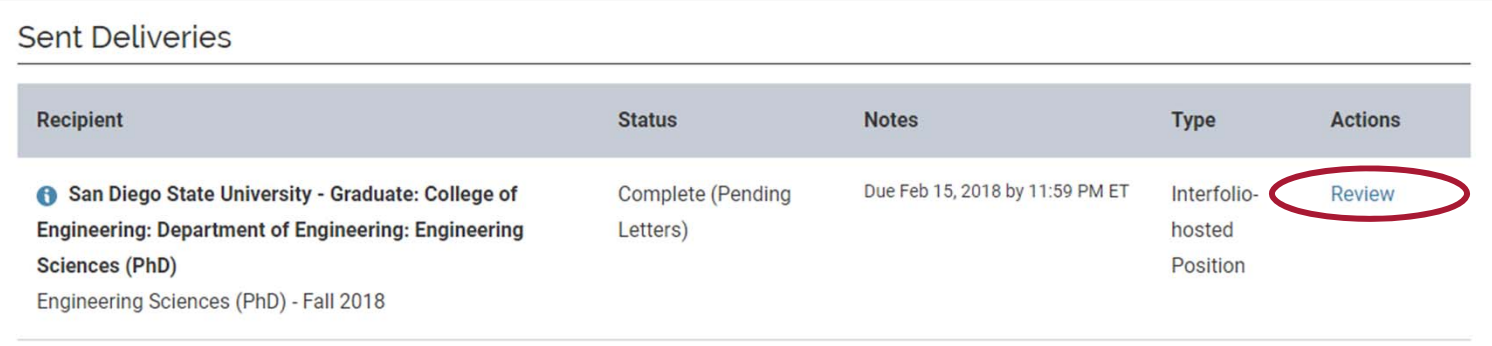

## **6.3 ‐ Materials**

- All your documents are saved here and can be easily applied to other applications, if necessary.
- NOTE: Do not request letters of recommendation or create new deliveries (applications) from this page. Instead, do so from within the application.

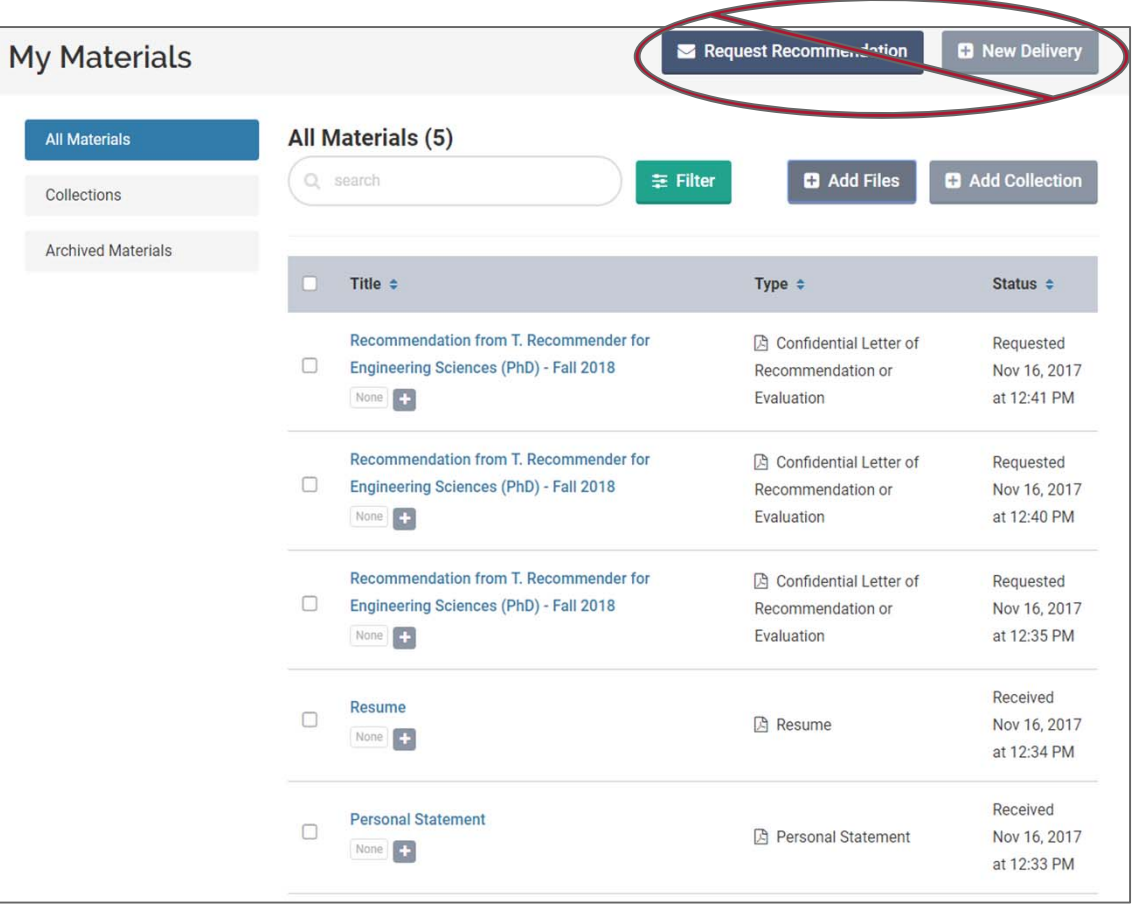

#### **6.4 ‐ Letters**

• View the status of your letters of recommendation and re-send requests. **NOTE:** new letters of recommendation should not be requested from this section, rather, they should be requested from within the program application.

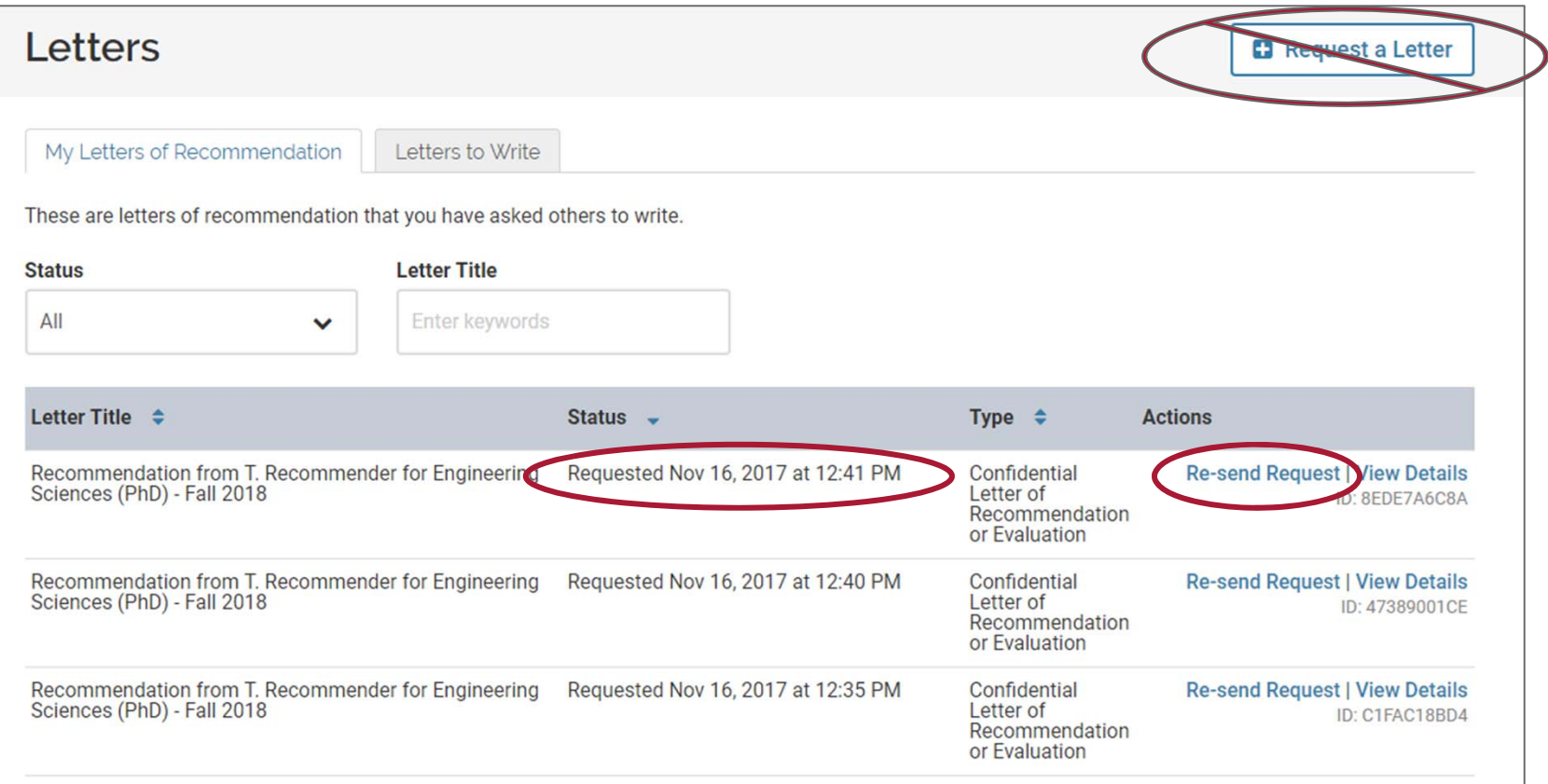

# **7 ‐ Help Resources**

#### **Interfolio Questions**

• For help signing up, accessing your Interfolio account, or submitting your application, please visit the **help and support** section or get in touch via email at **help@interfolio.com** or phone at **(877) 997‐8807**.

#### **Supplemental Program Application Questions**

• For any questions or concerns regarding the Supplemental Program Application, please visit the program application **help page** or contact the department directly. Their contact information can be found on the program's page on the program application launch site **HERE**.

#### **Graduate Admissions Questions**

• For questions about Cal State Apply or general admission documents (e.g. official transcripts, GRE scores, etc.), please see the Graduate Admissions **site** or contact them at (619) 594-6336 or by email at admissions@sdsu.edu. International applicants may contact the International Student Center at **1‐ 619‐594‐0770** or intl\_admissions@sdsu.edu.